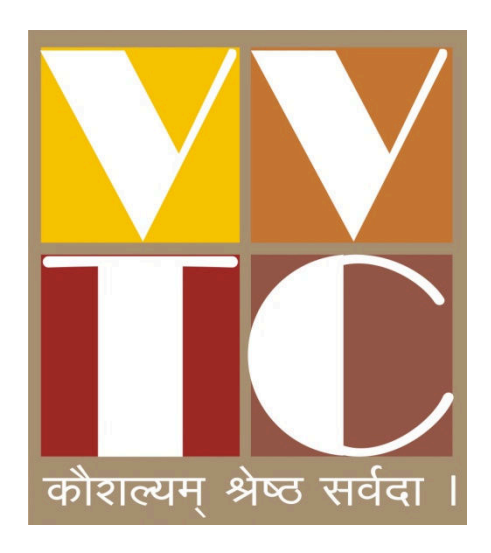

Trainee's User Manual for Online Exam Vocational Training Center, Vaghaldhara - 396375 Ta. & Dist. Valsad, Gujarat Tel. 8980807177

### **Introduction :**

 **-ી વાઘલધરા િવભાગ કળવણી મંડળ સંચાલત વોકશનલ િનગ સેટર, વાઘલધરા તા. !. વલસાડ, "જરાત ખાત ુ ે 13 NCVT માય એક વષ+ અને બે વષ+ના ડો ચાલે છે /યાર 14 STCs પેટન+ના ચાર માસના અ1યાસ2મો ચાલે છે.** 

 **તાલીમાથ4ઓ online Exam આપી શક તે માટ સં7થાના પોટ+લ (v-vtc.org) ઉપર online પર:;ા લેવામાં આવે છે. <માં તાલીમાથ4**  Internet ના માધ્યમ થી લેપટોપ, PC ઉપર, ટેબલેટ અથવા સ્માર્ટ **મોબાઈલ ફોનમાં online પર:;ા આપી શક છે. તાલીમાથ4 પર:;ા આ@યા પછ: પોતાના પર:ણામ તથા પોતાની ઉAરવહ: પણ online જોઈ શકાય છે.**

**તાલીમાથઓ સવ 
થમ સંથાની વેબસાઈટ http: v-vtc.org ખોલવી.**

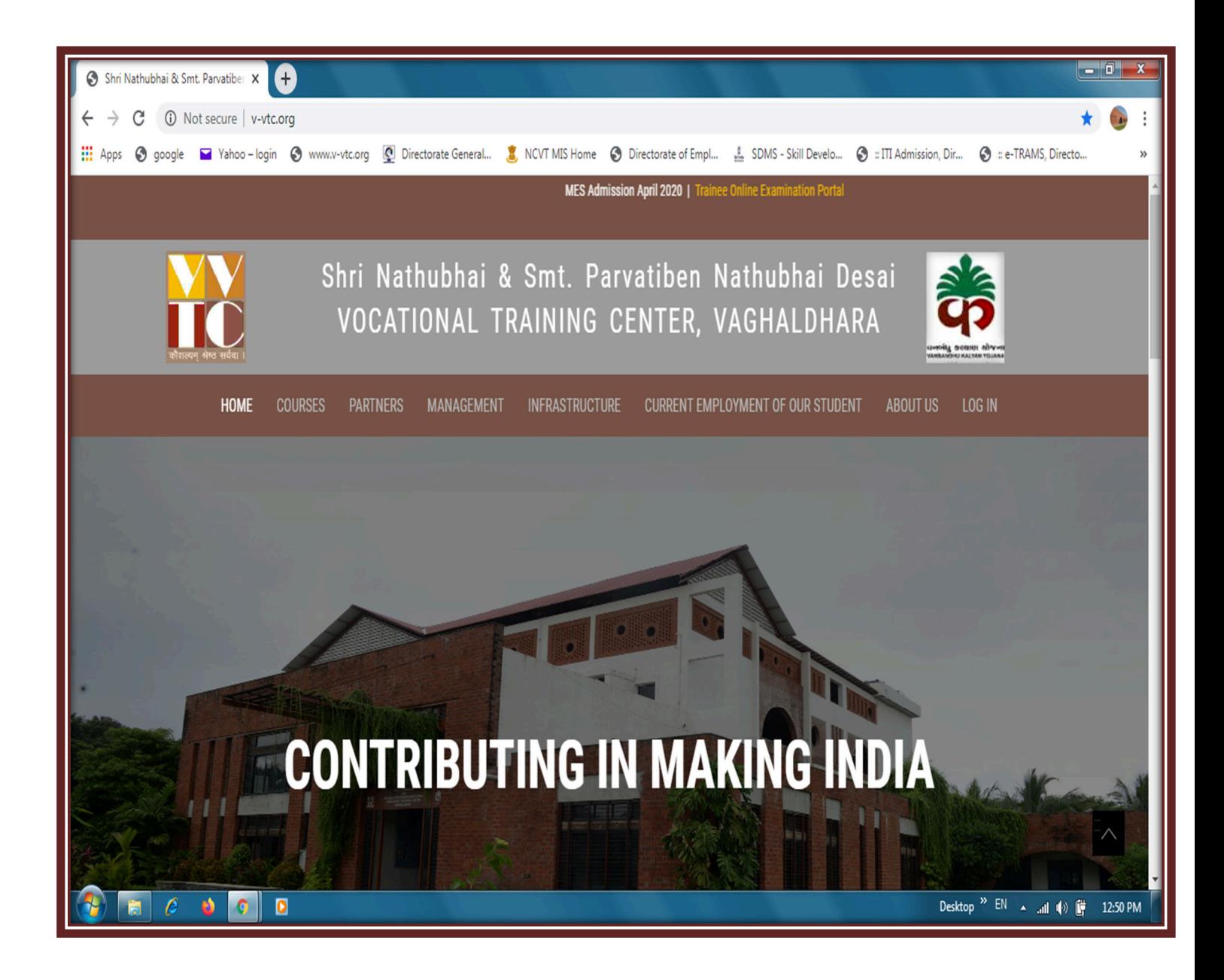

### **યારબાદ પોટલ ઉપર**

#### **Examination Trainee online portal ઉપર Enter કરો.**

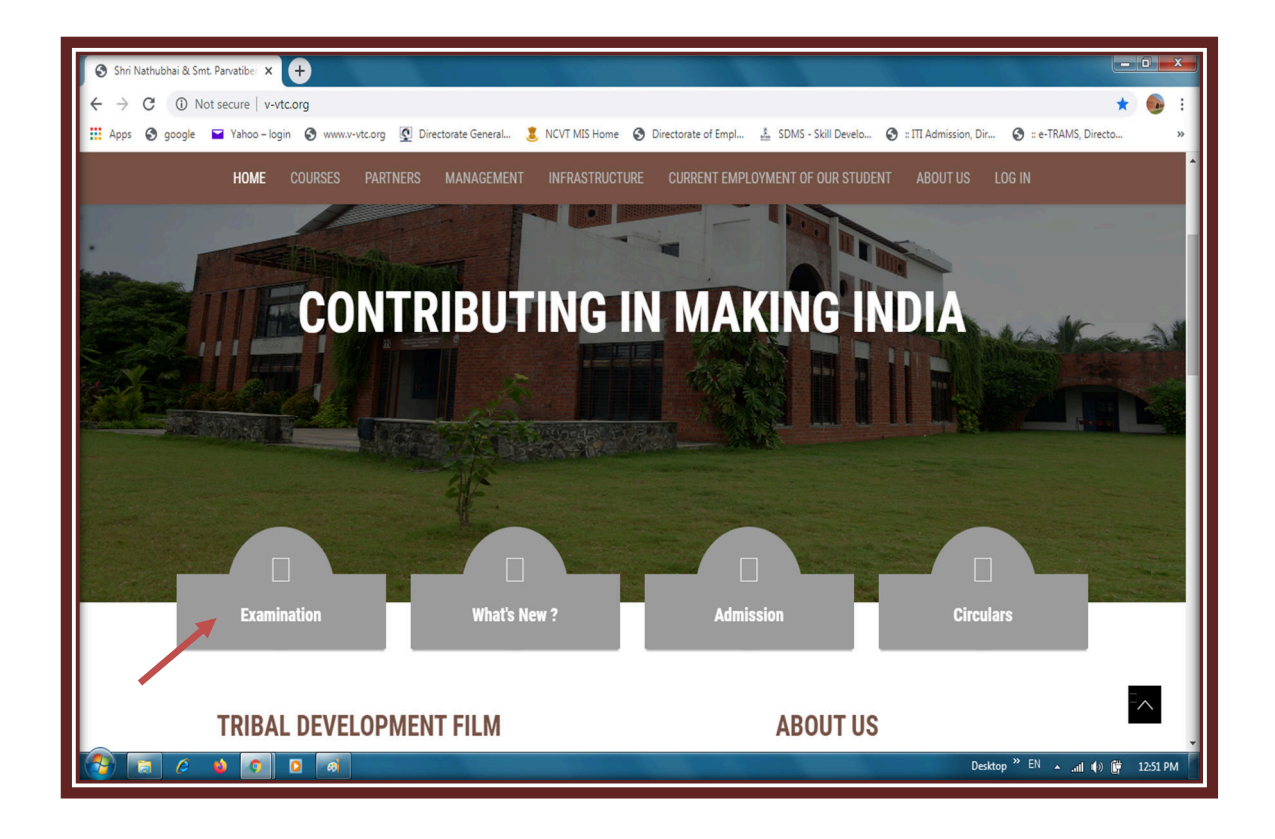

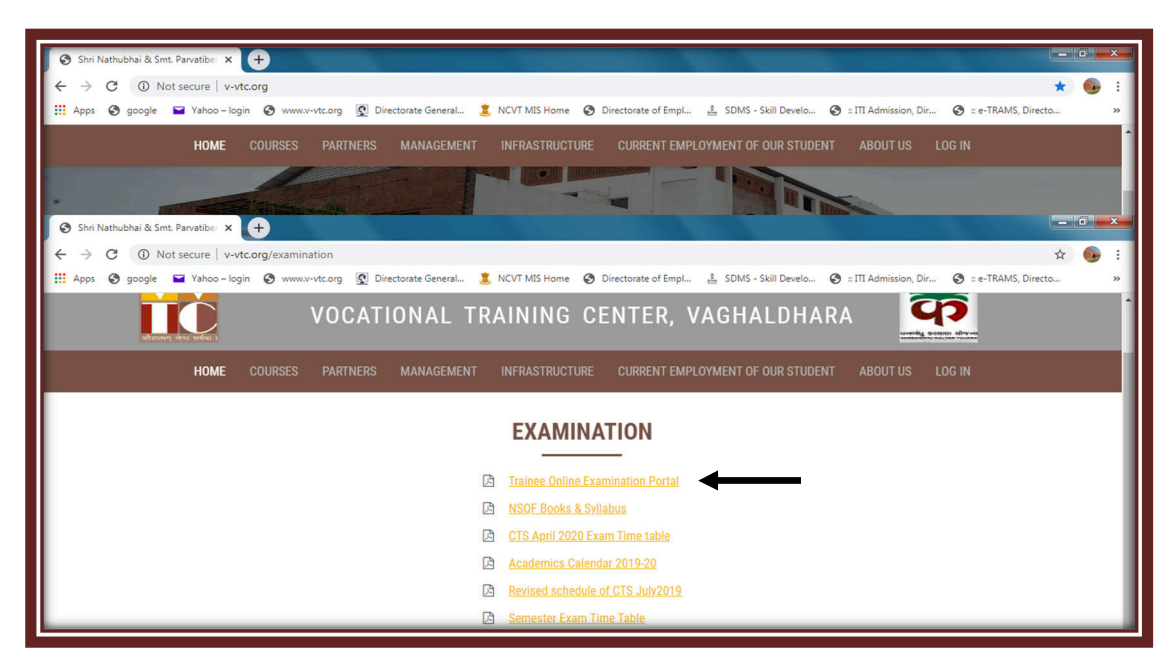

## ત્યારબાદ તાલીમાર્થી/Student Login ઉપર જઈ Enter થવુ.

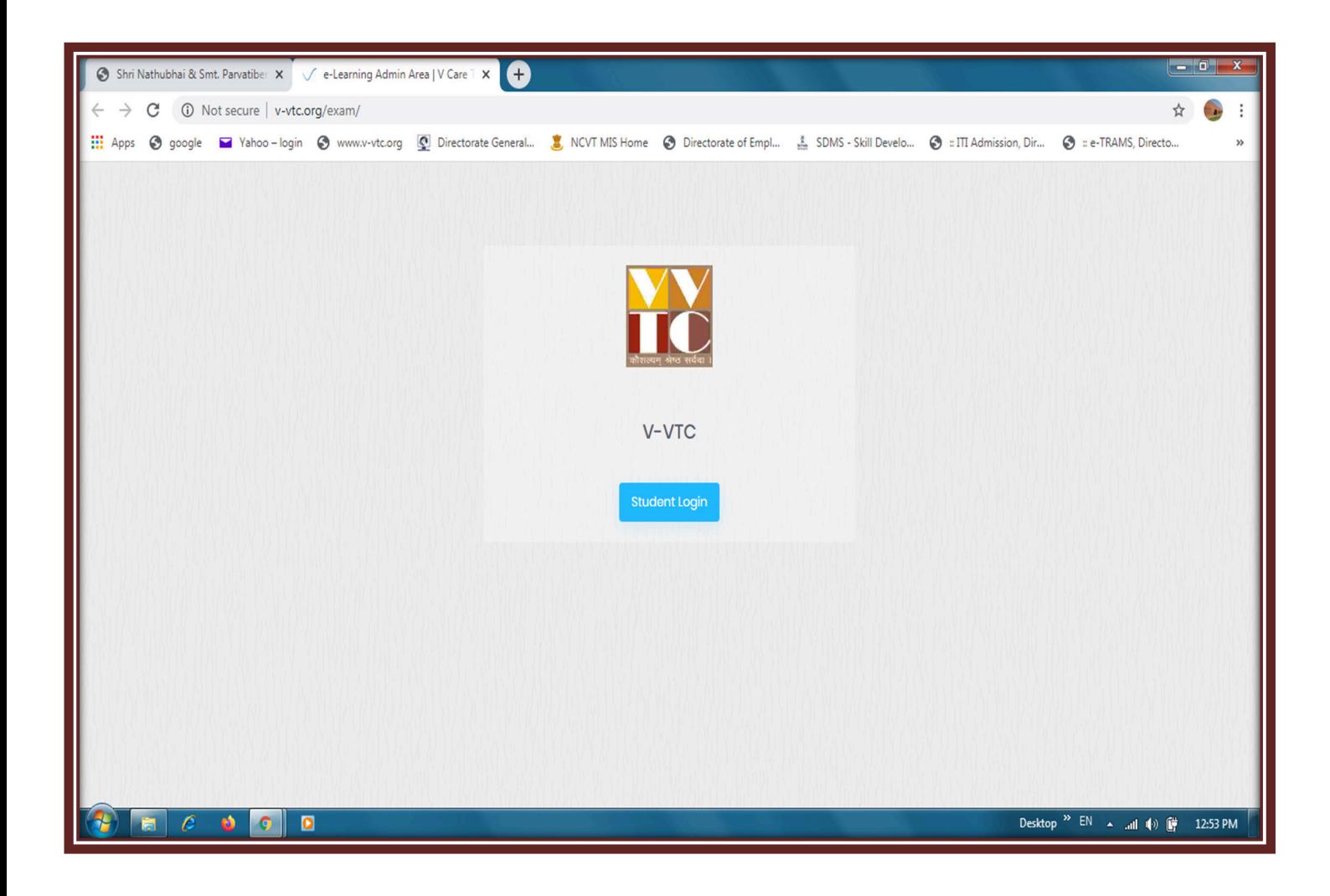

### **તાલીમાથની મા હતી માટ**

 **v-vtc student Area નીચે જબ આવશ ુ ે.** 

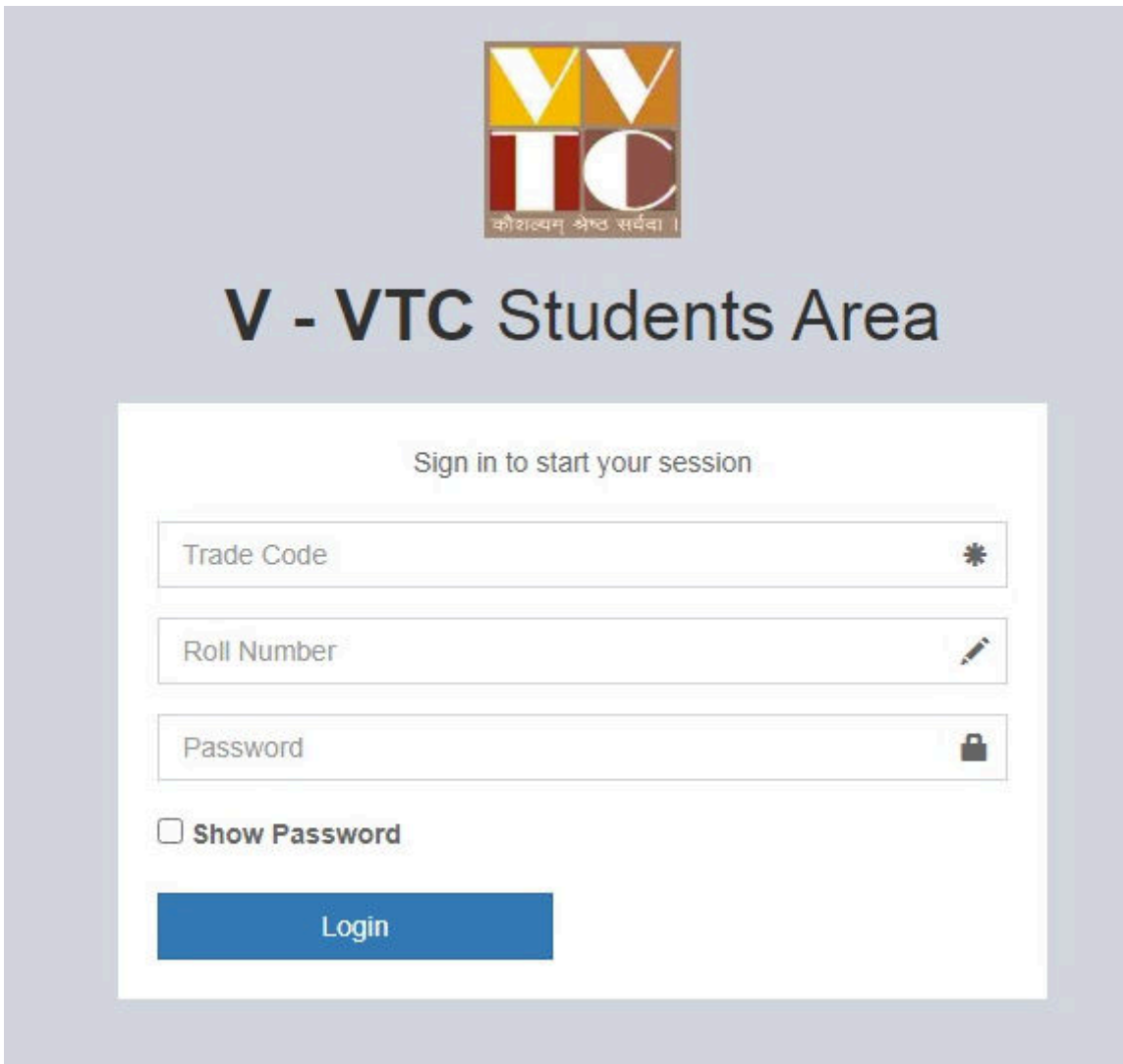

જેમાં તાલીમાંથીઓ જે ટ્રેડમાં તાલીમ લેતા હોય તે ટ્રેડનો કોડ નાંખવો. જેમકે

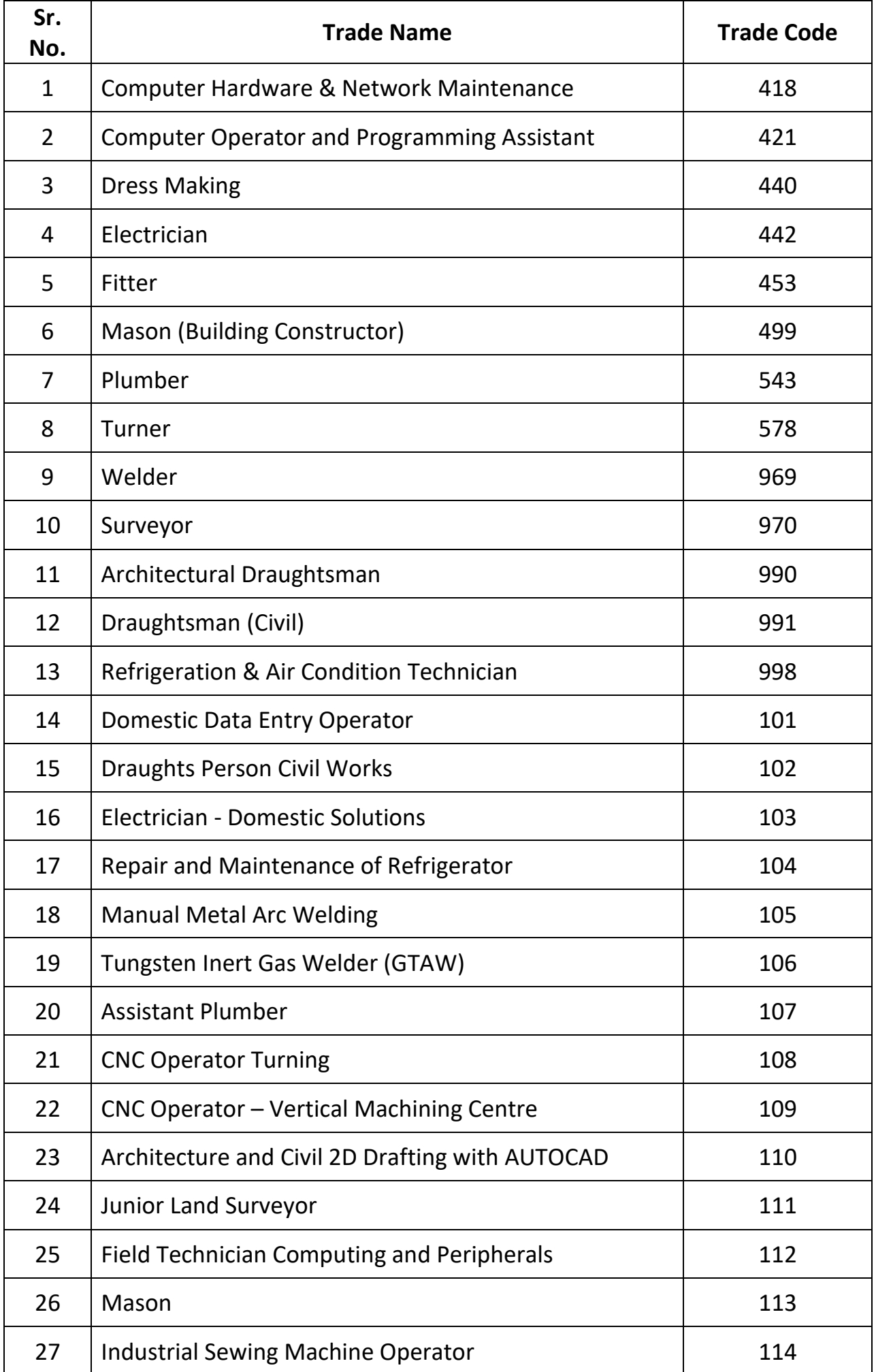

 $\rightarrow$  ત્યારબાદ તાલીમાર્થીઓએ રોલ નંબર જે સંસ્થા તરફથી 12 આંકડાનો આપવામાં આવે છે. દા.ત. 230824008403 L થવા 230886810101 લખવો.

 $\rightarrow$  ત્યારબાદ તાલીમાર્થીના પાસવર્ડ માટે પોતાની જન્મ તારીખ DD/MM/YYYY પ્રમાણે નાંખવી. દા.ત. 14/07/2005 **η થવા 05/12/2006 ત્યારબાદ login બટન ઉપર** ક્લીક કરવું  $\rightarrow$  Show Password ઉપર કલીક કરવાથી આપે લખેલ Password દેખાશે.

# → ત્યારબાદ તાલીમાર્થીઓ પરીક્ષાની માહિતી ધ્યાન પુર્વક વાંચન કરી **I Accept & continue ઉપર કલીક કરવું**

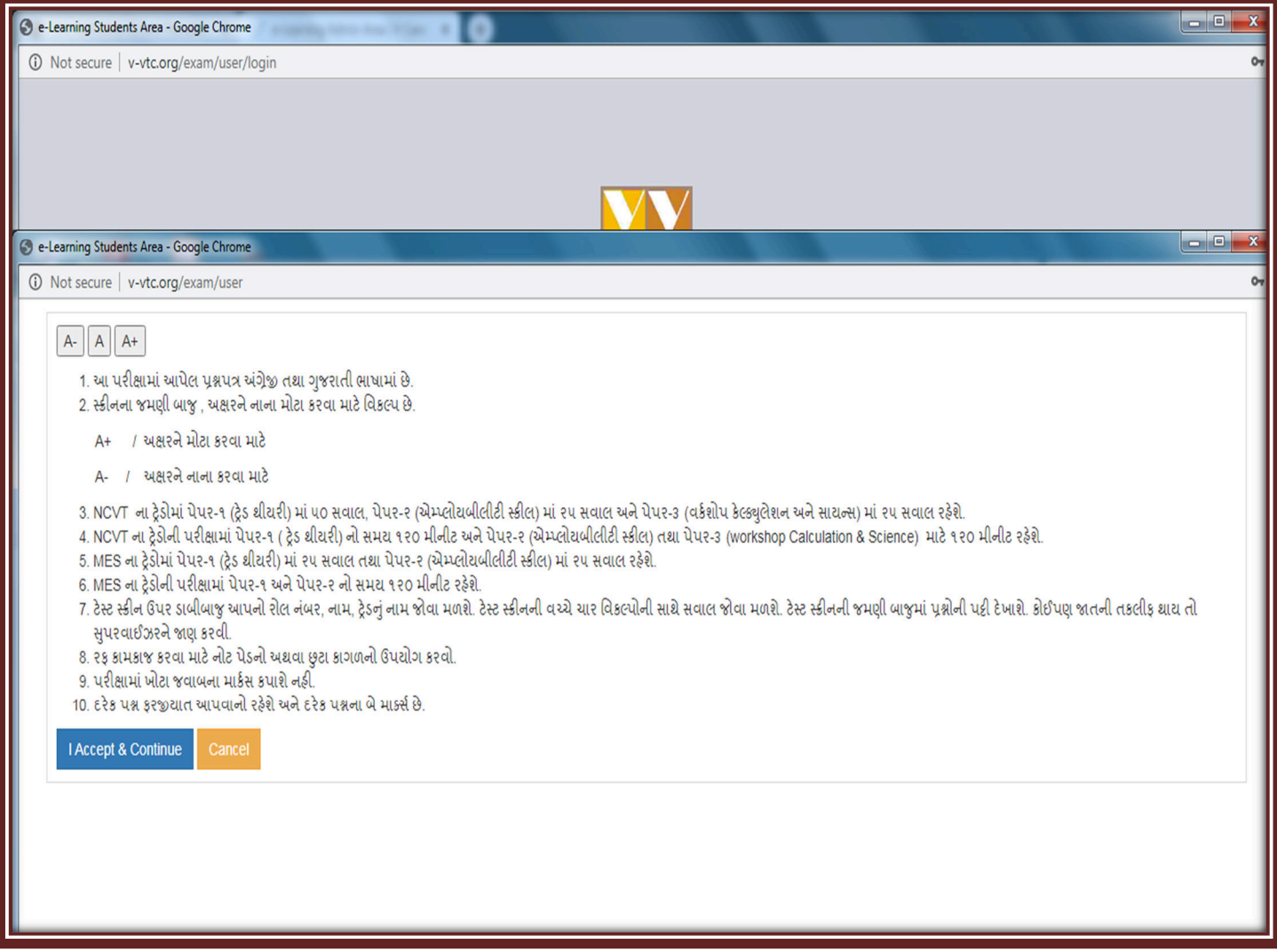

 $\rightarrow$  *ત્યારબાદ તાલીમાર્થી*ઓ પોતાનું નામ, રોલ નંબર, Session, Quarter, Trade **િવગેર ચેક કરવી અને યોય લાગે તો Examination માં જઈ ! તે મ"હનાની**  પરીક્ષા સીલેક્ટ કરવી ત્યારબાદ તાલીમાર્થીઓ જે વિષયની પરીક્ષા હોય તે વિષયની પરીક્ષાના ટાઈમ ટેબલ મુજબ સીલેકટ કરવું.

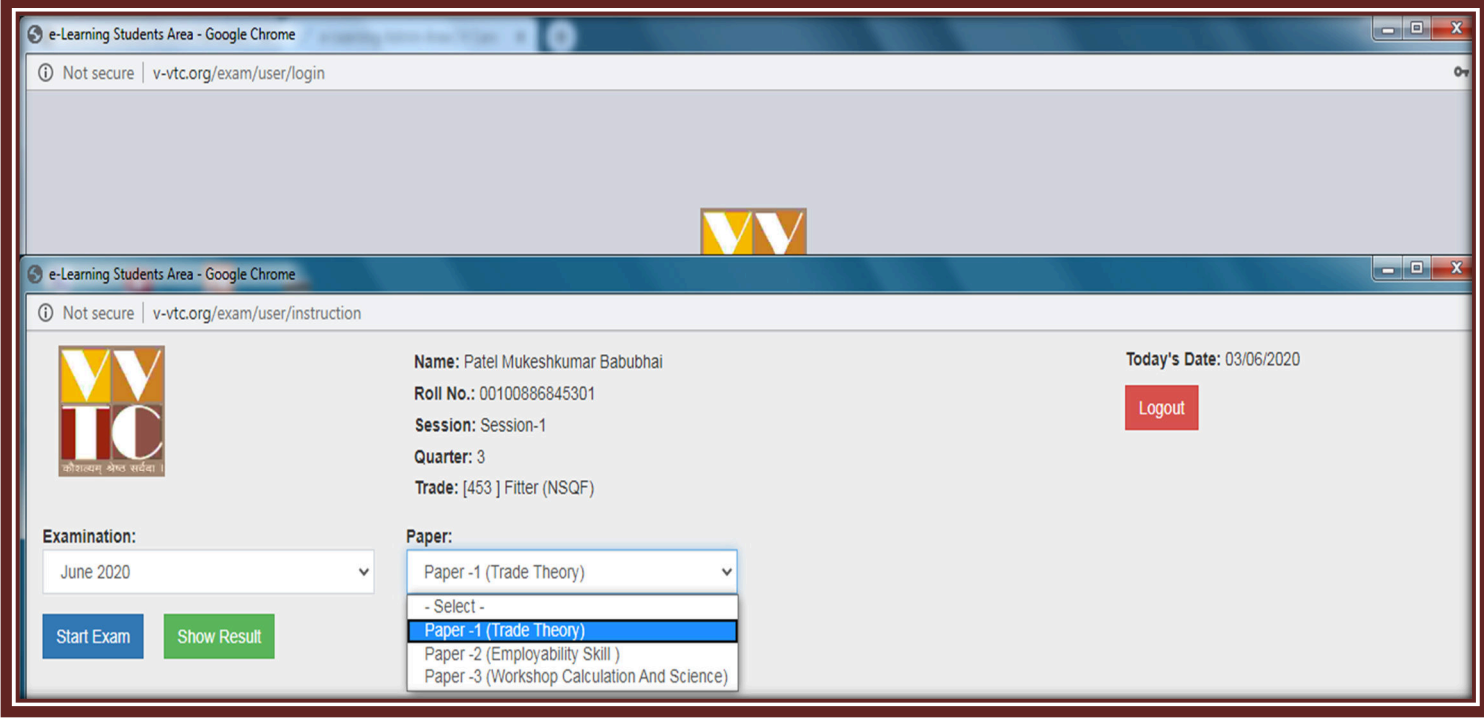

→ ત્યારબાદ start Exam પર ક્લીક કરવું.

**→** ત્યારબાદ તાલીમાર્થીનો પરીક્ષાની શરૂઆતનો સમય અને પરીક્ષા પુર્ણ થવાનો સમય **દખાશે માં Action option માં Start બટન ઉપર +લીક કર-ં. ુ**

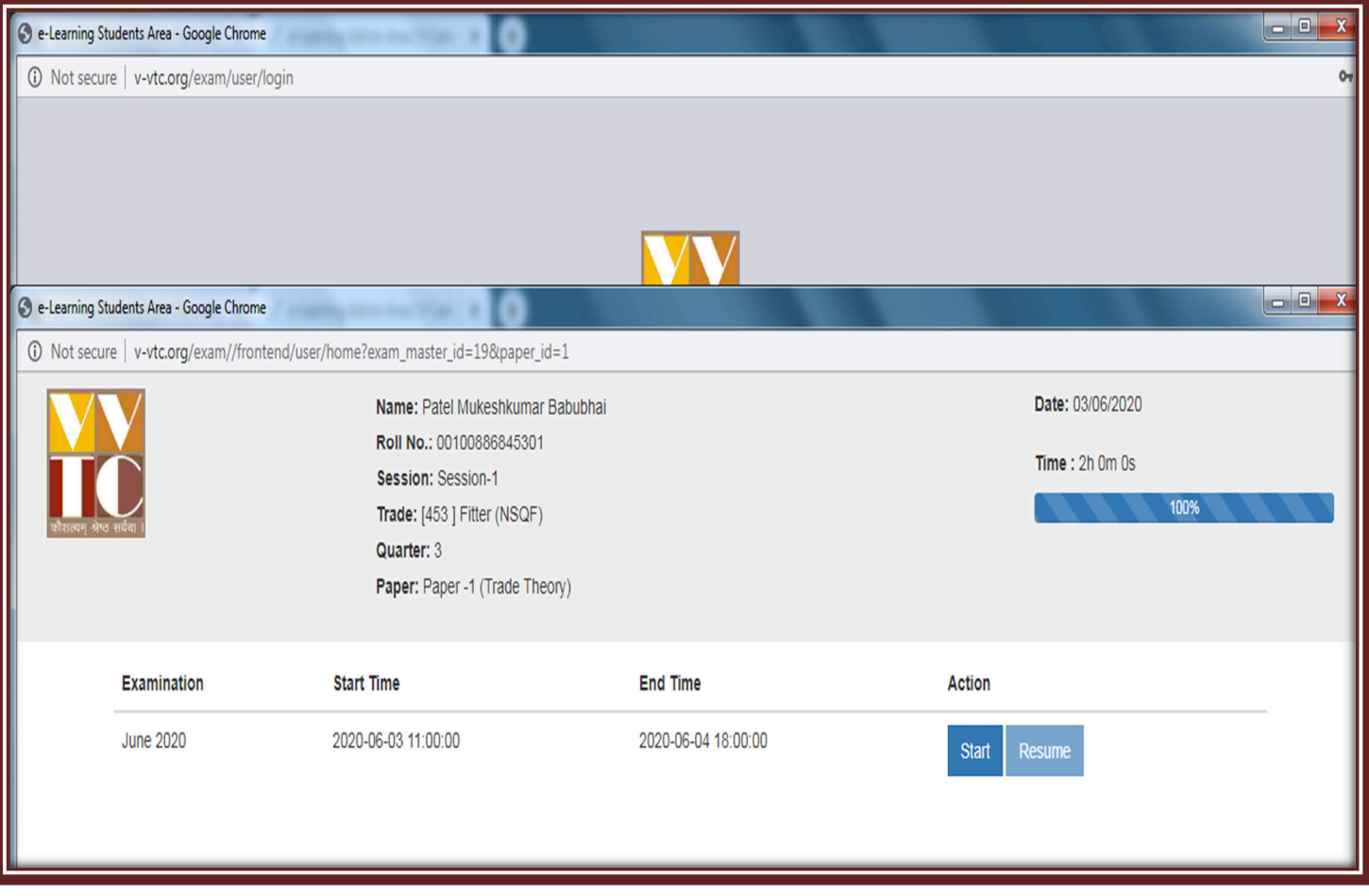

 $\rightarrow$  તાલીમાર્થી જ્યારે Start બટન દબાવે ત્યારબાદ પરીક્ષા ટાઈમ ટેબલ મુજબ શરૂ થશે.

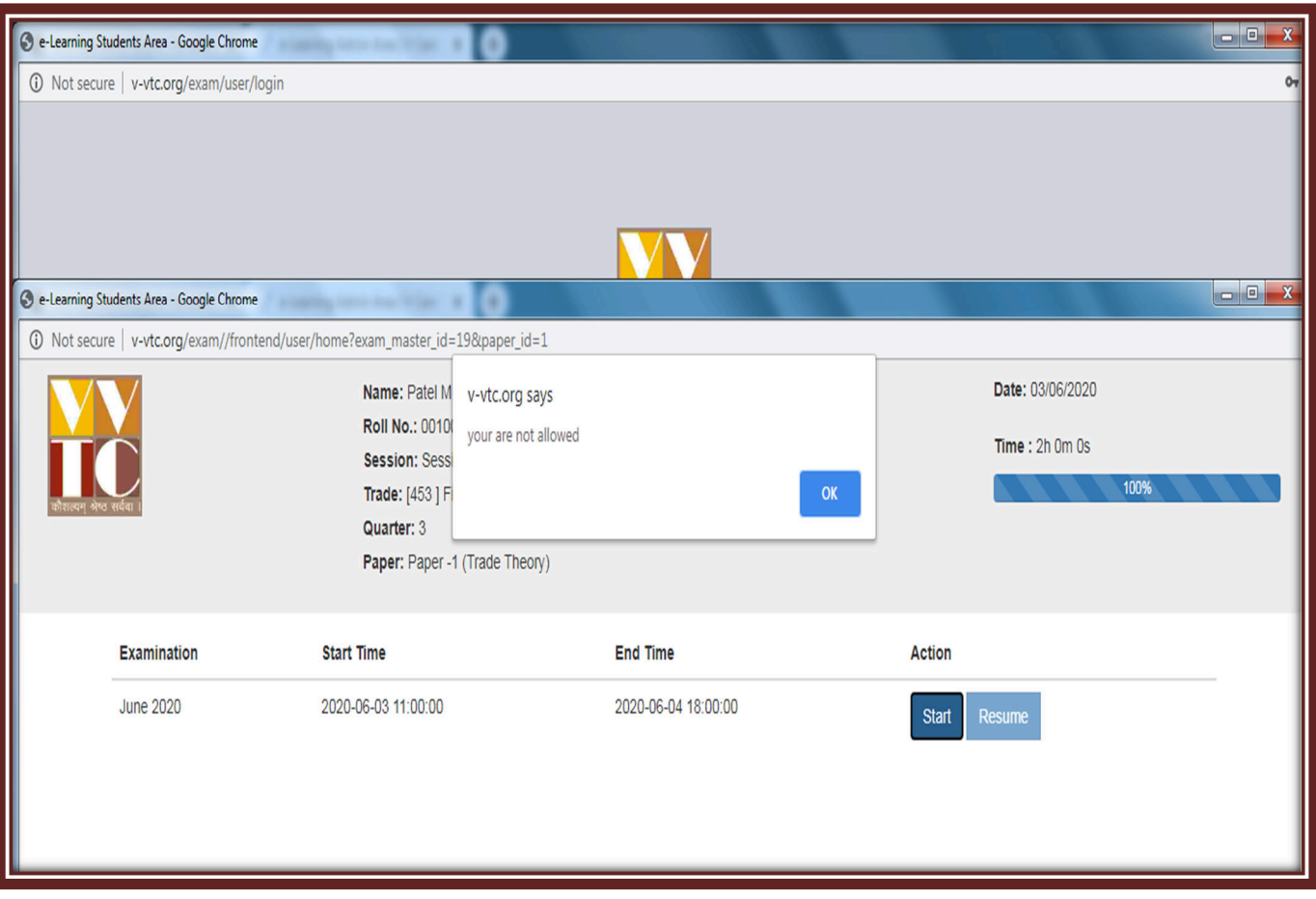

જો તાલીમાર્થી પરીક્ષાના સમય પહેલા Start બટન ઉપર Enter થાય પછી જો You are not allowed આવે તો પરીક્ષાના સુપરવાઈઝરને જાણ કરવી.

<u>તાલીમાર્થી Start બટન દબાવ્યા પછી સંસ્થા તરફથી તેમને પરીક્ષા માટે Allow</u> <u>કરવામાં આવ્યા પછી જ પરીક્ષા શરૂ થશે.</u>

### $\rightarrow$  તાલીમાર્થી જે પરીક્ષાનું પેપર આપવાના હોય તેના Question આવશે.

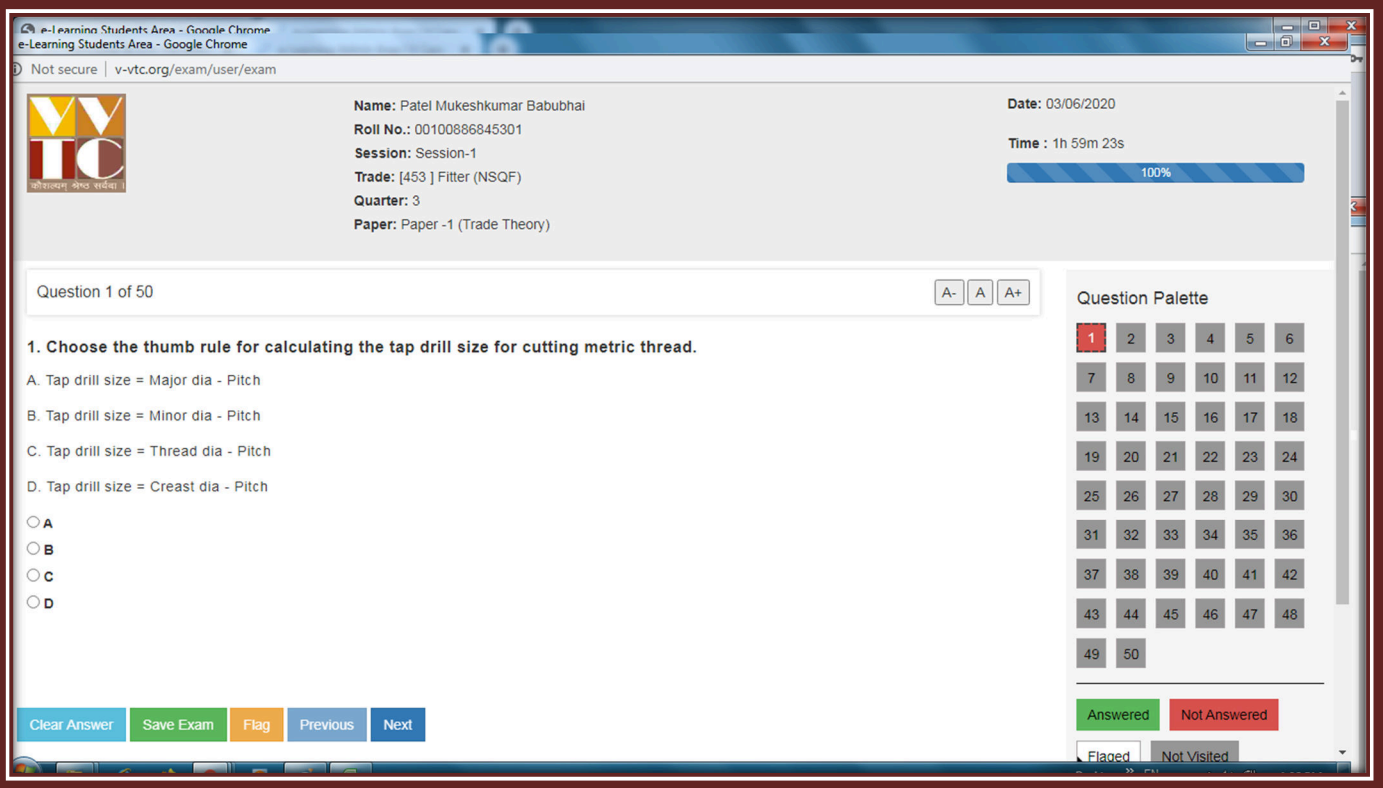

→ જો યાલુ પરીક્ષામાં અચાનક કોમ્પ્યુટર/લેપટોપ/ટેબલેટ/મોબાઈલ માં ઈન્ટરનેટ બંધ થઈ જાય અથવા કોઇ કારણસર ઓનલાઈન પરીક્ષા બંધ થઈ જાય તો તાત્કાલીક પરીક્ષા સુપરવાઈઝરને જાણ કરવી

 $\rightarrow$  તાલીમાર્થીઓની ઉત્તરવહી તથા પરીક્ષાના પરીણામની જાણકારી માટે.સંસ્થા તરફથી તાલીમાર્થીઓના પરીક્ષાના પરીણામની જે તારીખ આપવામાં આવી હોય તે તારીખે તાલીમાર્થી પોતના ટ્રેડ કોડ, રોલ નંબર તથા જન્મ તારીખ Enter કરીને Show Result ઉપર બટન દબાવીને પોતાની ઉત્તરવહી તથા પરીણામ જાણી શકાશે.

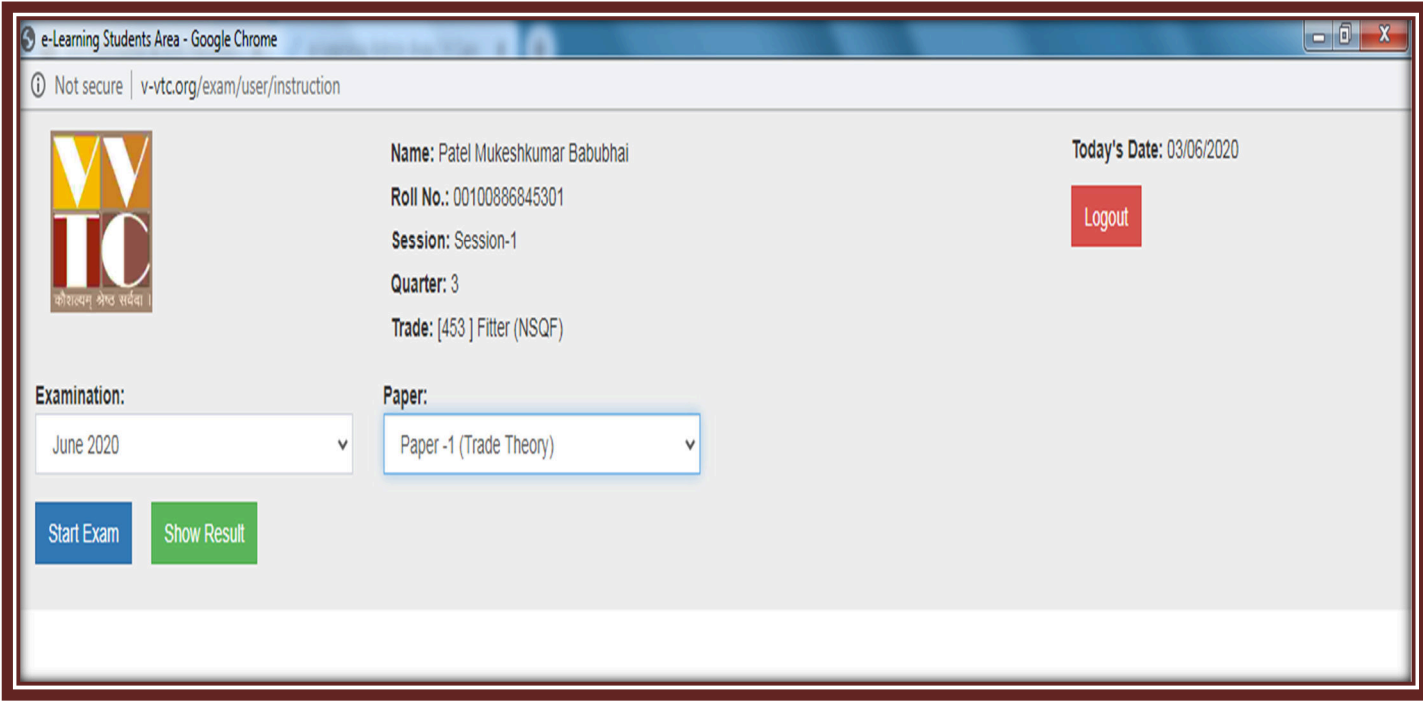

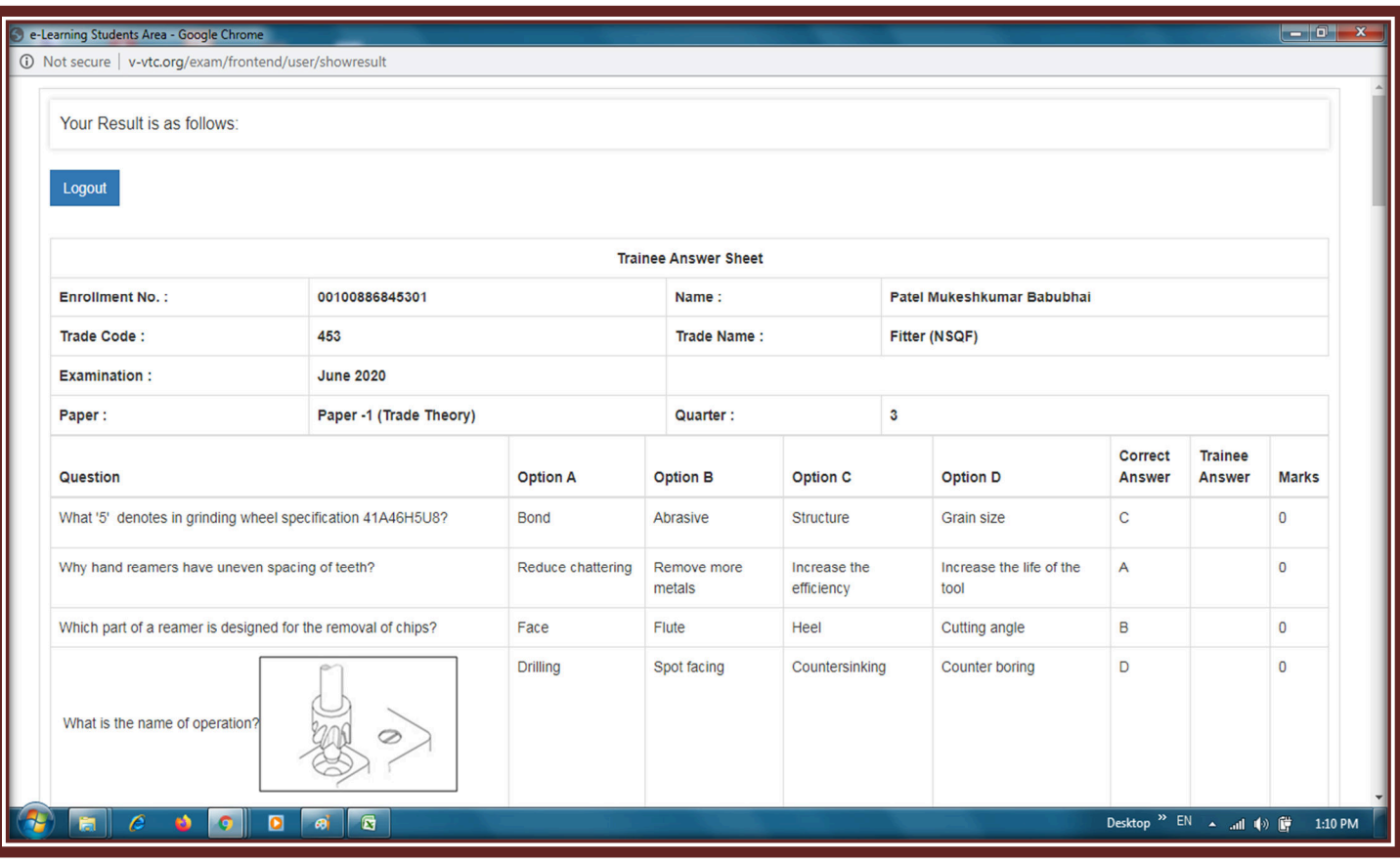